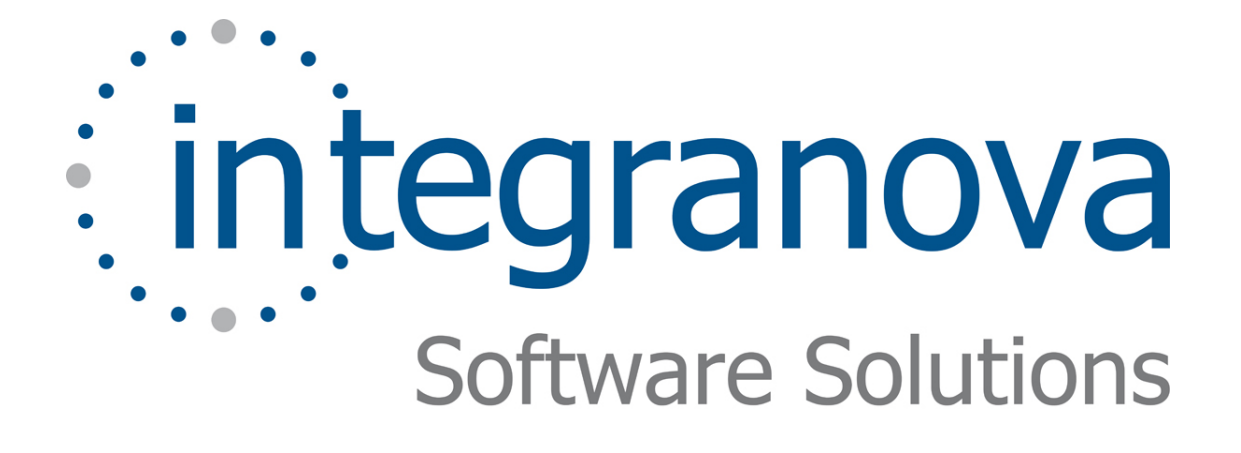

# **HOW TO BUILD AND INSTALL A C# APPLICATION**

BUSINESS LOGIC TRANSFORMATION ENGINE TRANSACTIONAL C#.NET 2.0

*Last update: March 2008* 

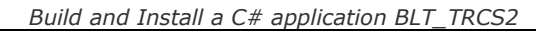

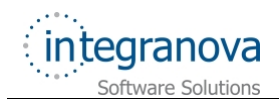

# **Table of Contents**

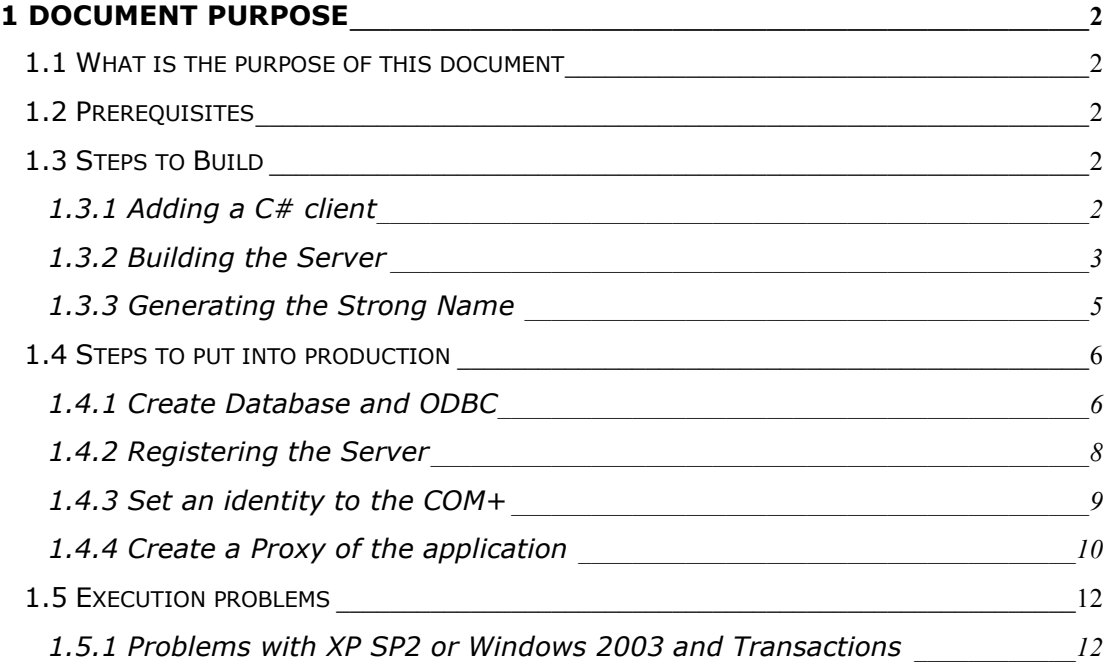

<span id="page-2-0"></span>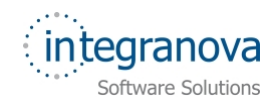

# **1 Document purpose**

## **1.1 What is the purpose of this document**

This document explains how to install and put in production a C# generated application.

## **1.2 Prerequisites**

The prerequisites to run a  $C#$  generated server are:

- 1. Operative System: Windows XP. Windows NT or Windows 2000 SP4 Rollup 1
- 2. MSXML 3.5 or MSXML 4.0 (recommended).
- 3. Microsoft: NET Framework 2.0.

## **1.3 Steps to Build**

After receiving the server file from the STAR system the very first step is to decompress it in the correct directory.

Now we can open the solution in Visual Studio .NET. Before we can compile the server, we have to implement every user function that there is in the model (*Others\ONUserFunctions.CS*).

## **1.3.1 Adding a C# client**

Additionally, if we have the client application in  $C#$ , we can add it to the same solution, so that it is possible to run the client and debug the server. Right-click the solution in the *Solution Explorer* and choose *Add,* or choose *Add Project* in the *File* menu, and then click *Existing Project*. Select the client project file (.csproj) in the dialog box. Now the Solution Explorer displays both projects. Right-click the client project in the *Solution Explorer* and select the *Set as Start Up Project* from the context menu. Take note that the client project appears in bold text and the server project appears in normal text.

<span id="page-3-0"></span>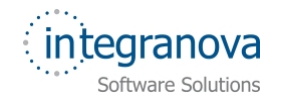

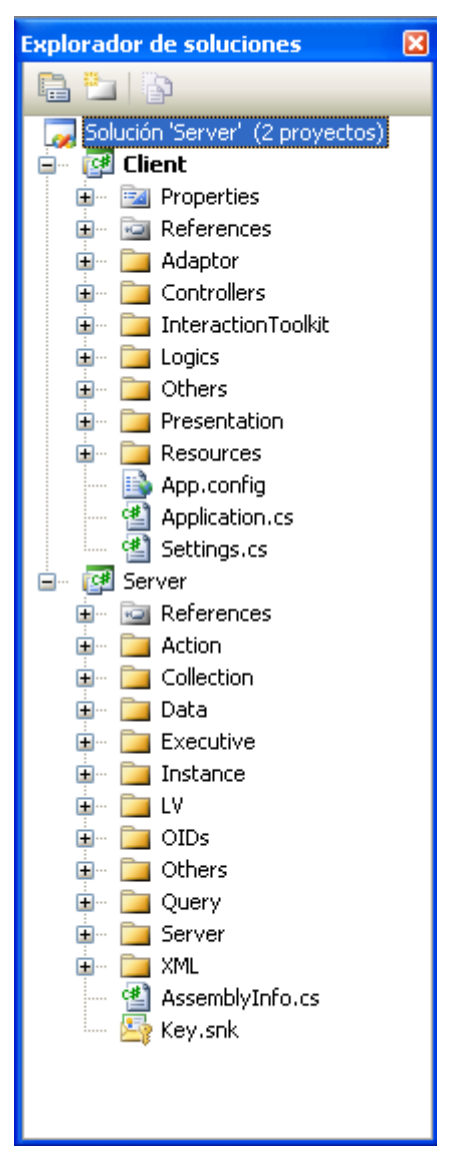

**Figure 1 Solution Explorer** 

## **1.3.2 Building the Server**

For versions from BLT\_TRCS2 1.0.3.4 to 1.1.3.5 the *XML\_Listener* component declares the isolation level, which is supported only under COM+ version 1.5, so if the application is built to be run under a Windows 2000 or COM+ 1.0 is needed to check whether is declared and delete it before building the application.

To check it, open the file *XML\_Listener.cs* in the XML folder, and look for the line

```
[Transaction(TransactionOption.Supported, Isolation = 
TransactionIsolationLevel.Any)]
```
#### and change it for:

```
[Transaction(TransactionOption.Supported]
```
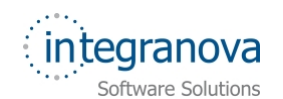

Now it is possible to build the application. Click *Configuration Manager* in the *Build* menu and choose one of the two modes, Release or Debug in the *Active Solution Configuration List*.

The server is generated in the directory *FolderServer\bin\Debug* for the debug version, and *FolderServer*\*bin\Release* for the release version (where FolderServer is the folder where the server is installed).

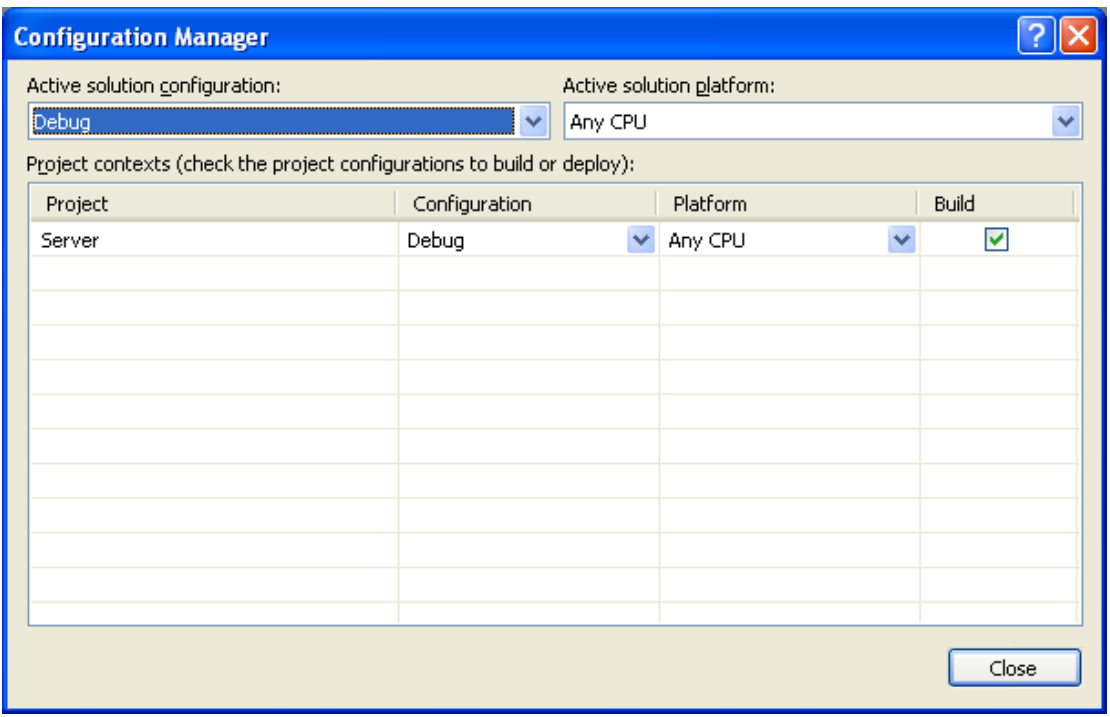

**Figure 2 Configuration Manager** 

Once the build mode is selected, the next step is to generate the .dll of the server. Open the project, choose the generation menu and press the "generate project" option.

<span id="page-5-0"></span>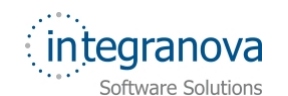

| <b>Confidencer - Microsoft Visual Studio</b>    |                                 |                                    |  |  |
|-------------------------------------------------|---------------------------------|------------------------------------|--|--|
| Edit<br>File<br><b>View</b><br>Project<br>Build | Debug<br>Data<br><b>Tools</b>   | Window<br>Community<br><b>Help</b> |  |  |
| 齸<br><b>都 窗 后月月</b>                             | <b>Build Solution</b><br>F6     | Debug<br>* Any CPU<br>⋗            |  |  |
| 調査 & & # 律律                                     | Rebuild Solution                | B                                  |  |  |
| XML Listener.cs                                 | Clean Solution                  |                                    |  |  |
| 圖<br><b>Y's</b> ProjectMngBLNS.XML.XML_L        | <b>Build Server</b><br>Shift+F6 | ≡♥XML_Listener()<br>$\checkmark$   |  |  |
| // 23/10/2006 19                                | Rebuild Server                  |                                    |  |  |
|                                                 | Clean Server                    |                                    |  |  |
| ⊟using System;<br>using System. Xml             | Batch Build                     |                                    |  |  |
| using System. Tex                               | Configuration Manager           |                                    |  |  |
| using System. IO;                               |                                 |                                    |  |  |
| using System. Collections;                      |                                 |                                    |  |  |
| using System. EnterpriseServices;               |                                 |                                    |  |  |

**Figure 3 Build menu** 

#### **1.3.3 Generating the Strong Name**

Assemblies are the main part of programming with the .NET Framework. An assembly performs several functions: version control, reuse, activation scooping, security permissions, etc. An assembly provides the common language runtime with the information it needs to be aware of type implementations.

A strong name consists of the assembly's identifier. So if we want to take advantage of its features, we can use the script *GenerateStrongName.bat* in the *Script* directory, which signs the assembly with the strong name.

This script calls to the *sn.exe* tool, so in order to ensure the correct execution we have to check if the directory of this utility is in the system PATH variable. If is not, follow these steps to set the new path:

- 1- Right-click on *My Computer* desktop icon.
- 2- Select *Properties* in the context menu.
- 3- Click on the *Advanced* tab.
- 4- In *System Variables* select the *Path* entry and click *Edit*.
- 5- Scroll to the end of the *Variable Value* text, add a semi-colon and enter the complete path of one of the utilities (For example: of one of the utilities (For example: ";C:\WINDOWS\Microsoft.NET\Framework\v2.0.50727"). (If you don't know the path of the *sn.exe* file, use the *Windows Find File* utility).
- 6- Click *Ok* until you exit all dialogues.

<span id="page-6-0"></span>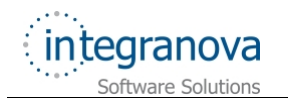

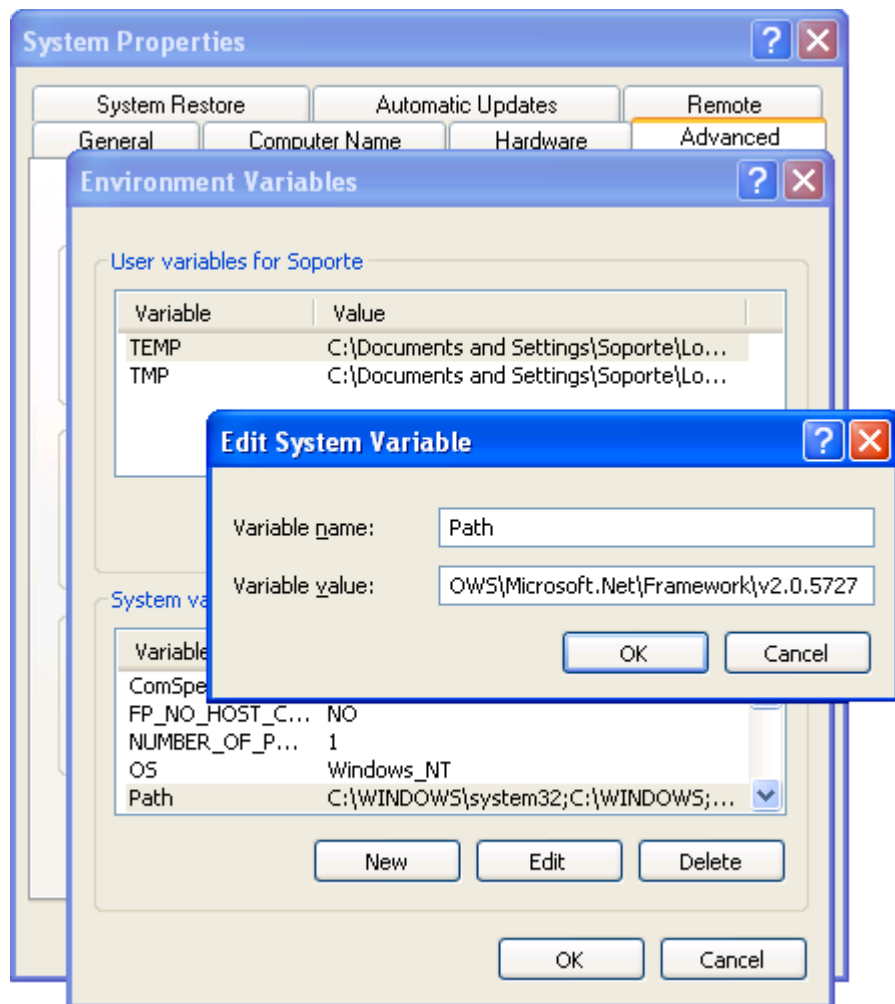

**Figure 4 Setting environment variable: Path** 

This script should not be run under a UNC path (exp. \\volume\server\scripts), so in order to execute it correctly the network drive or folder must be mapped to a drive letter in Windows (exp. G:\volume\server\scritps).

## **1.4 Steps to put into production**

#### **1.4.1 Create Database and ODBC**

In order to save and load data it is needed to create the database in the chosen management system. Then use the scripts, in the *Scripts* directory from the server, to create the tables, primary and foreign keys and the indexes.

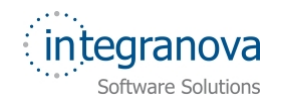

*Build and Install a C# application BLT\_TRCS2* 

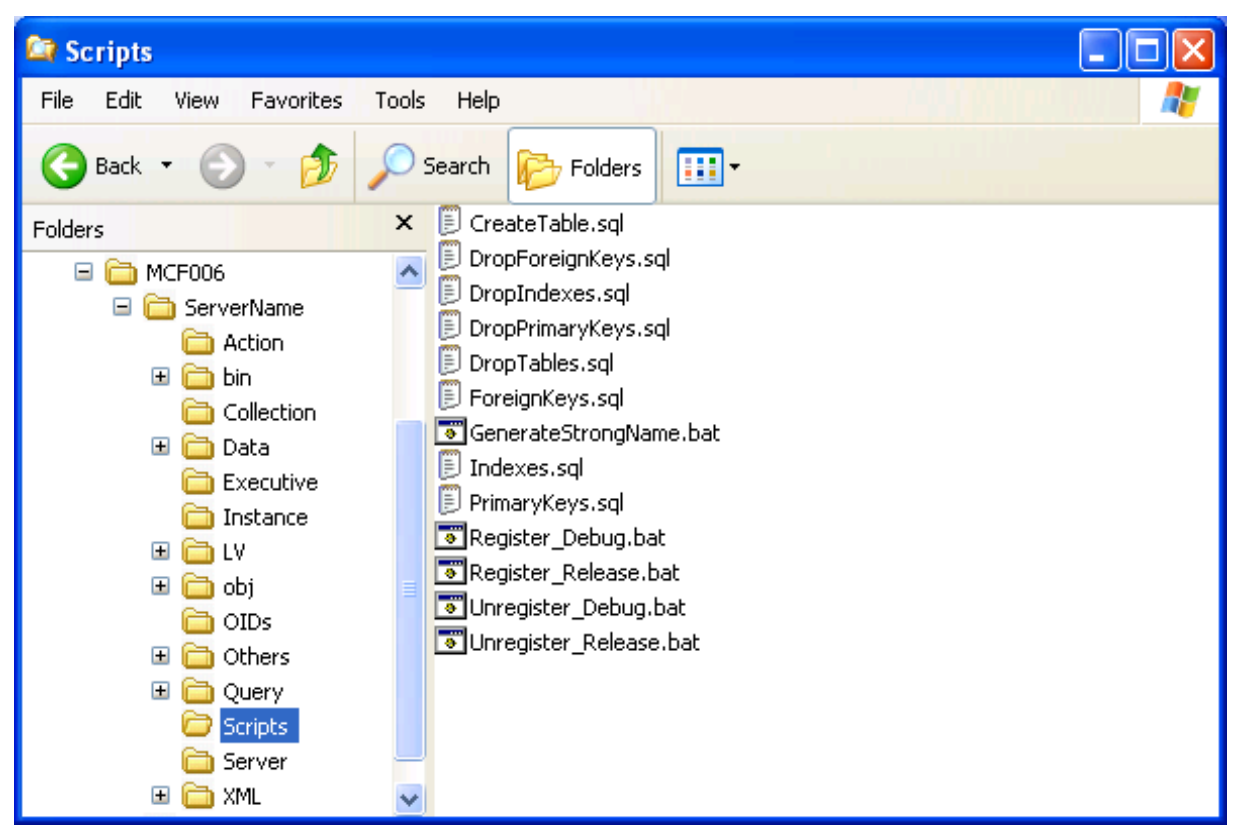

#### **Figure 5 Scripts folder**

The next step is to create the ODBC (in case the ODBC is the database connection type selected) by selecting the database and with the name written in the ODBC Name field of the STAR client.

<span id="page-8-0"></span>

| Name                                                                                                    | Driver                                                                                                    | Add<br>۸  |
|----------------------------------------------------------------------------------------------------|----------------------------------------------------------------------------------------------------|-----------|
| AlligatorBD<br><b>ASalidaBD</b>                                                                                                    | <b>SQL Server</b><br><b>SQL Server</b>                                                                                                    | Remove    |
| BD_ExpenseReport<br><b>CFS</b> nippets<br>CompanyInfo<br>EX09BD<br>ExampleApps<br>LocalServer<br><b>ONAT</b> weaking<br><b>ONRepositoruDR</b> | <b>SQL Server</b><br>Microsoft Access Driver [*.n<br>Microsoft Access Driver [*.n]<br><b>SQL Server</b><br>Microsoft Access Driver [".n]<br>SQL Server<br><b>SQL Server</b><br><b>SOL Server</b> | Configure |
|                                                                                                    | ۶<br>TITL                                                                                                    |           |
|                                                                                                    | An ODBC System data source stores information about how to connect to<br>the indicated data provider. A System data source is visible to all users                                               |           |

**Figure 6 ODBC configuration** 

#### **1.4.2 Registering the Server**

We need to register the Server in the GAC (Global Assembly Cache) and in COM+ before we can work with it. In the *Scripts* directory we have scripts to register and un-register the server, both for Release and for Debug. Also in these scripts some system registry tools (*gacutil.exe* and *regsvcs.exe*) are called, so we have to follow the same steps above to set the paths of these tools if they are not already set.

```
rem Register in Global Assembly Cache 
gacutil.exe /u Project 
gacutil.exe /i ..\bin\Release\Project.dll 
rem Register in COM+ 
RegSvcs.exe ..\bin\Release\Project.dll Project ..\bin\Release\Project.tlb
```
If the folders that has the commands is not in the environment variables, it is necessary to add them either to the environment variables or to the script, or execute them manually. Choose "Execute..." in the Start menu and execute the command "cmd".

When the console appears execute these instructions:

"folder\gacutil.exe" /u Project

"folder\gacutil.exe" /i ..\bin\Release\Project.dll

"folder\RegSvcs.exe" ..\bin\Release\Project.dll Project ..\bin\Release\Project.tlb

<span id="page-9-0"></span>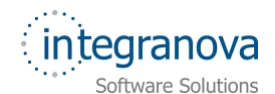

"F*older*" is the folder that contains the command (Use the search option to look for this folder). Normally the commands are situated in different folders. Project is the Name of the Project that has been created.

The *gacutil.exe* application is installed within the .NET Framework SDK, so if it is not installed in the machine, the gacutil lines in the script can be commented adding the word *rem* in the beginning.

```
rem Register in Global Assembly Cache 
rem gacutil.exe /u Project 
rem gacutil.exe /i ..\bin\Release\Project.dll 
rem Register in COM+ 
RegSvcs.exe ..\bin\Release\Project.dll Project ..\bin\Release\Project.tlb
```
Nevertheless there are three more ways to register the server into the Global Assembly Cache (for more information: http://msdn2.microsoft.com/en-us/library/dkkx7f79(VS.80).aspx):

- Using Microsoft Windows Installer 2.0.
- Using a Windows shell extension called the Assembly Cache Viewer (*Shfusion.dll*).
- Using the .NET Framework Configuration Tool (*Mscorcfg.msc*)

After all these steps, you are able to execute the server or any other application that calls to this server.

#### **1.4.3 Set an identity to the COM+**

When we put the Business Logic in production we need to assign an identity to the COM+ component to be able to access the other resources like Databases, the File System ... To achieve this, we have to define this identity, this is set on the shape of user name and password, in the following window:

<span id="page-10-0"></span>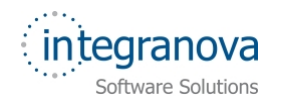

*Build and Install a C# application BLT\_TRCS2* 

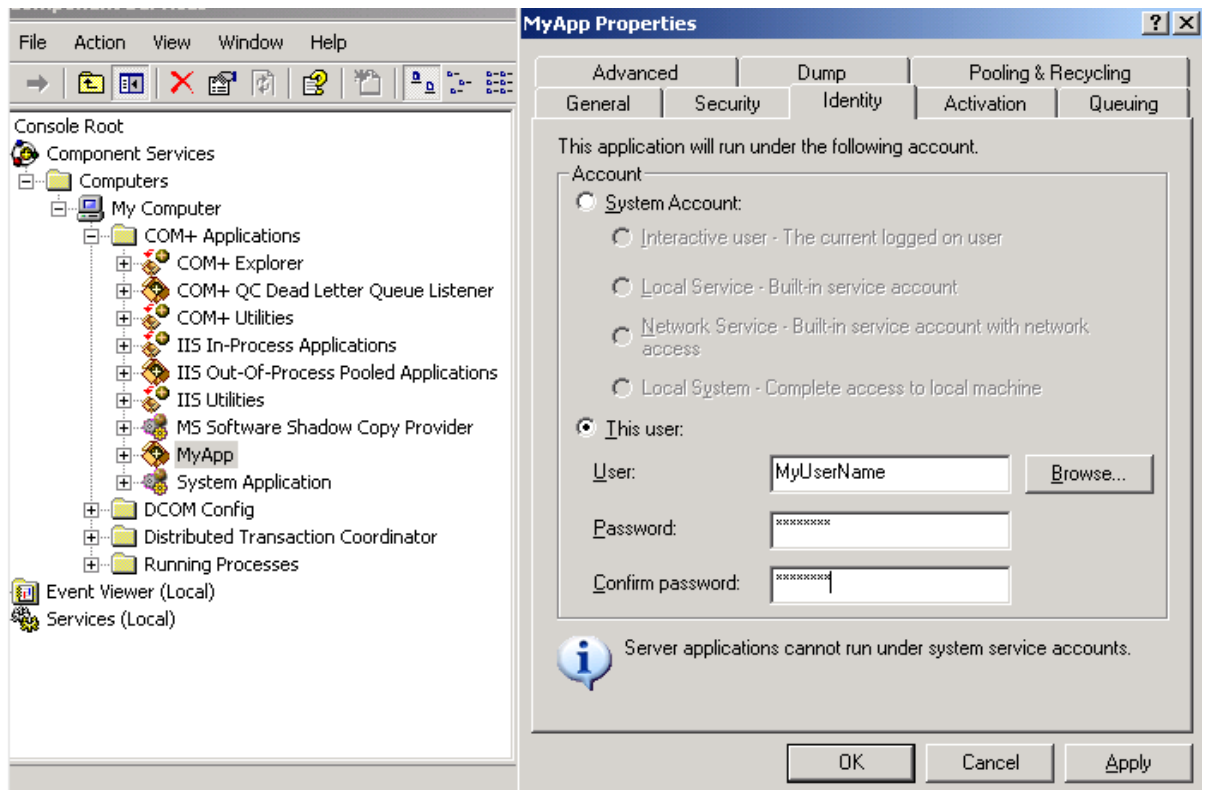

**Figure 7 COM+ identity configuration** 

Once it has been set, every time the Presentation layer calls the Business logic layer, COM+ will check out the user account above indicated to allow access to the resources.

#### **1.4.4 Create a Proxy of the application**

It is possible to access to the server side from other computer, in this case is necessary to create a proxy. Access to *Component Services* in the *Control Panel*.

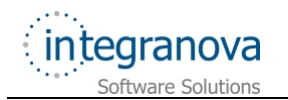

| <b>Component Services</b>                                                                                                    |                      |   |  |  |  |  |
|----------------------------------------------------------------------------------------------------|----------------------|---|--|--|--|--|
| File<br>Action<br>Window<br>Help<br>Œ,<br>View                                                                                                    | $   $ $  $ $\times$  |   |  |  |  |  |
| 器前带圆<br>麘<br>白田<br>$\mathbf{R}$                                                                                                    |                      |   |  |  |  |  |
| Console Root<br>Components 74 object(s)<br>Component Services<br>О.<br>Prog ID<br>CLSID<br>Computers<br>Com. AquasBullent20.  {C4F02983-C61C-3<br>白星 My Computer<br>Com. AguasBullent20.  {893602D3-41F7-3<br>COM+ Applications<br>Com. AquasBullent20.  {ECA731AB-B598-3<br>.NET Utilities<br>$+$<br>Com. AguasBullent20.  {AA4A71B0-9323-3<br>AguasBullent205r<br>$-89$<br>Com. AguasBullent20.  {4B721F0E-B60D-3<br>Components<br>$+$<br>Com. AguasBullent20.  {B94BC34C-0338-3<br>Legacy Compi<br>Com. AguasBullent20.  {EC20D834-F162-3<br>Roles <sup></sup><br>$+$<br>Com, AguasBullent20,  {A4B886D7-6F2D-3<br>Analyzer Control I<br>$+$<br>中<br>Com. AguasBullent20.  {99EF224E-711F-3<br>COM+ Explorer<br>COM+ QC Dead L<br>Com, AguasBullent20, , {03227E78-81C0-3,,,<br>$+$<br>南<br>COM+ Utilities | Objects<br>Activated | Ξ |  |  |  |  |
| Com. AguasBullent20.  {B300230B-8295-3<br>Ĥ<br>IIS In-Process Ap<br>Com, AguasBullent20,  {2D1D79D4-4631-3<br>IIS Out-Of-Proces<br>Ĥ<br>Com. AguasBullent20.  {57A0A9E2-3E1E-3<br><b>IIS Utilities</b><br>Ė<br>Com. AguasBullent20.  {098B7C56-05AF-3<br>MS Software Shac<br>$+$<br>Com. AguasBullent20,  {B0F37096-E751-3<br>ONRepServer<br>$+$<br>Com. AguasBullent20.  {25181D8D-86FD-3<br>Prueba Traductor<br>F.<br>Com. AguasBullent20.  {BF0297D2-4AEC-3<br>System Applicatio<br>$\left  + \right $<br>Com. AguasBullent20.  {9B3C0924-81DC-3<br>+ < Visual Studio APE →<br>œ<br>≺∣<br>IIII<br><b>IIII</b>                                                                                                    | $\geq$               |   |  |  |  |  |

**Figure 8 Component services** 

Right click on the application to create the proxy and select *Export*...

<span id="page-12-0"></span>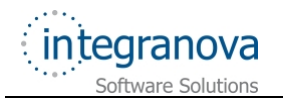

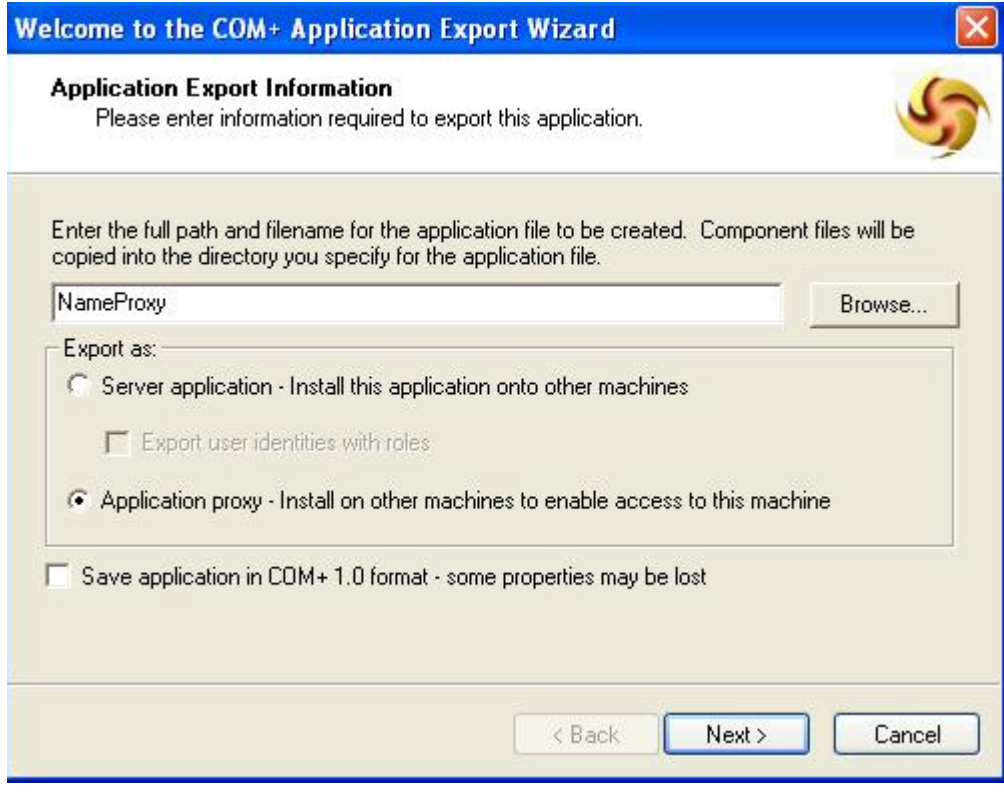

**Figure 9 Proxy creation Wizard** 

Select the folder and write the name of the proxy and select the option *Application Proxy*.

To access to the application install the proxy created in the computer, this will enable the possibility to connect remotely. To be able to connect to the Server via a proxy is important that the current system user have the right permissions.

## **1.5 Execution problems**

#### **1.5.1 Problems with XP SP2 or Windows 2003 and Transactions**

When you install Windows XP SP2 or Widows 2003 Server, all network MSDTC will be disabled, even if network transactions had been previously enabled. This means that if you are using COM+ or Enterprise Services to flow transactions from or into the box, you will need to follow the steps defined below to re-enable your scenarios.

To test if it is going successfully, you can execute the [DTCTester](http://download.microsoft.com/download/b/8/8/b8841bfc-8bd3-4fea-a5f5-06e1f162bd9a/dtctest.exe) application.

This test is successfully…

C:\>DTCTester Prueba sa sa

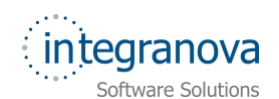

```
Executed: dtctester 
   DSN: prueba 
   User Name: jjorge 
   Password is assumed to be NULL. 
   Connecting to the database 
   tablename= #dtc19307 
   Creating Temp Table for Testing: #dtc19307 
   Warning: No Columns in Result Set From Executing: 'create table #dtc19307 
(ival int)' 
   Initializing DTC 
   Beginning DTC Transaction 
   Enlisting Connection in Transaction 
   Executing SQL Statement in DTC Transaction 
   Inserting into Temp...insert into #dtc19307 values (1) 
   Warning: No Columns in Result Set From Executing: 'insert into #dtc19307 
values (1)
  Verifying Insert into Temp...select * from #dtc19307 (should be 1): 1 
   Press enter to commit transaction. 
  Commiting DTC Transaction 
   Releasing DTC Interface Pointers 
   Successfully Released pTransaction Pointer. 
 Disconnecting from Database and Cleaning up Handles
```
## **Step 1: Changing the Register**

The DTC uses RPC when communicating between processes on different systems. So in order to enable the communication between the server and data base systems is needed to enable the RPC (Remote Procedure Call) in the Registry [\(http://technet2.microsoft.com/WindowsServer/en/Library/8836be57-597b-4cda-bcf1](http://technet2.microsoft.com/WindowsServer/en/Library/8836be57-597b-4cda-bcf1-eb124ae5d49a1033.mspx) [eb124ae5d49a1033.mspx,](http://technet2.microsoft.com/WindowsServer/en/Library/8836be57-597b-4cda-bcf1-eb124ae5d49a1033.mspx) [http://www.microsoft.com/technet/prodtechnol/winxppro/es/maintain/sp2netwk.mspx#EH](http://www.microsoft.com/technet/prodtechnol/winxppro/es/maintain/sp2netwk.mspx#EHAA) [AA,](http://www.microsoft.com/technet/prodtechnol/winxppro/es/maintain/sp2netwk.mspx#EHAA) [http://support.microsoft.com/kb/841893/es\)](http://support.microsoft.com/kb/841893/es).

To activate this service, in the Server system you have to enable RPC calls to use authentication

[\(http://msdn.microsoft.com/security/productinfo/XPSP2/networkprotection/enable\\_authep](http://msdn.microsoft.com/security/productinfo/XPSP2/networkprotection/enable_authep_resolution_devimp.aspx) [\\_resolution\\_devimp.aspx\)](http://msdn.microsoft.com/security/productinfo/XPSP2/networkprotection/enable_authep_resolution_devimp.aspx):

- 1. Run **regedit.exe**
- 2. Open the **HKEY\_LOCAL\_MACHINE\SOFTWARE\Policies\Microsoft\ Windows NT** folder in the left tree.
- 3. Create a **RPC key** if it does not exist.
- 4. Create two **DWORD values** in the RPC folder:
	- a. **EnableAuthEpResolution** with the 1 value.

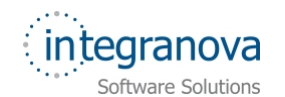

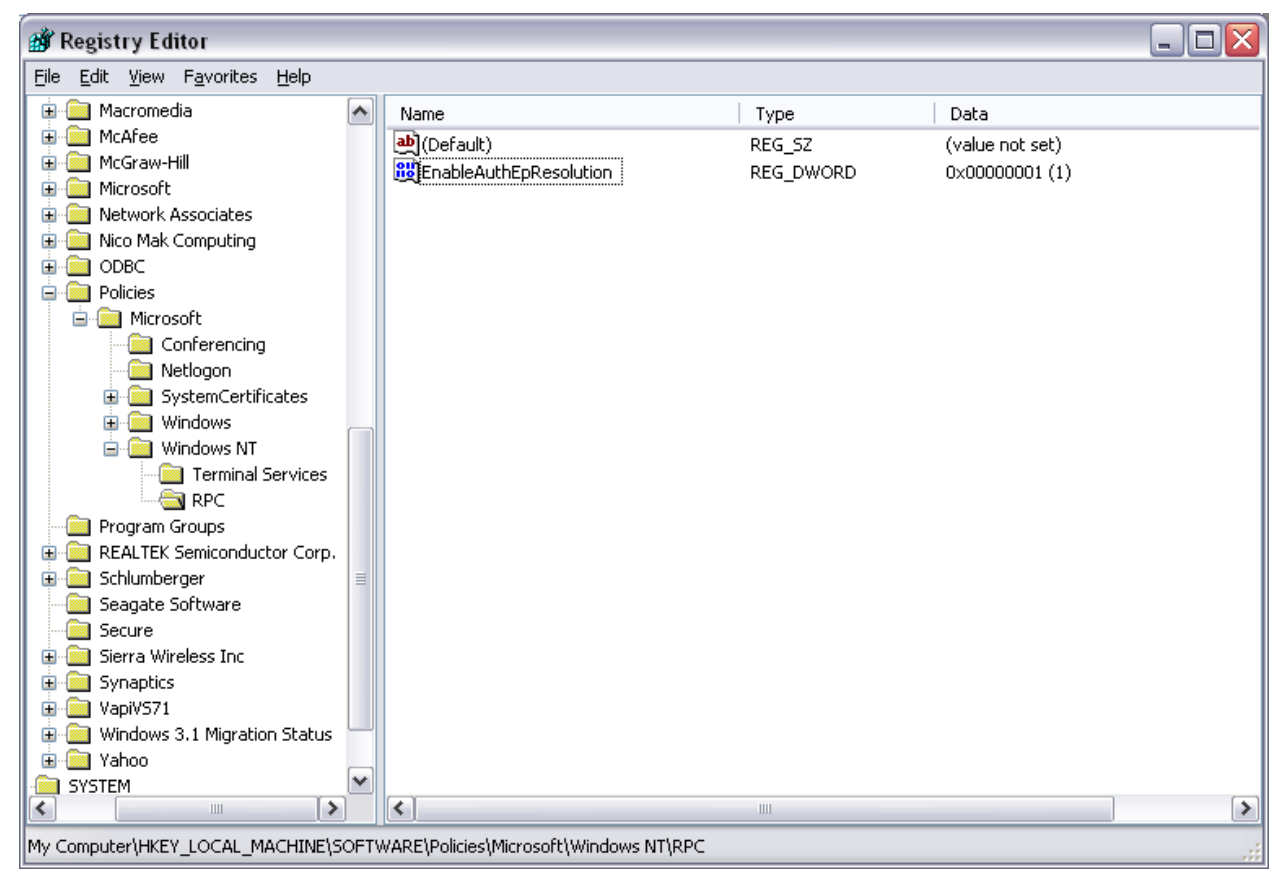

**Figure 10 Registry** *EnableAuthEpResolucion* **value edition** 

And in the data base system you have to:

- 1. Run **regedit.exe**
- 2. Open the **HKEY\_LOCAL\_MACHINE\SOFTWARE\Policies\Microsoft\**  Windows NT folder in the left tree.
- 3. Create a **RPC key** if it does not exist.
- 4. Create two **DWORD values** in the RPC folder:
	- b. **RestrictRemoteClients** with the 0 value.

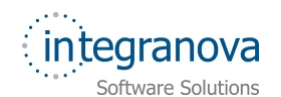

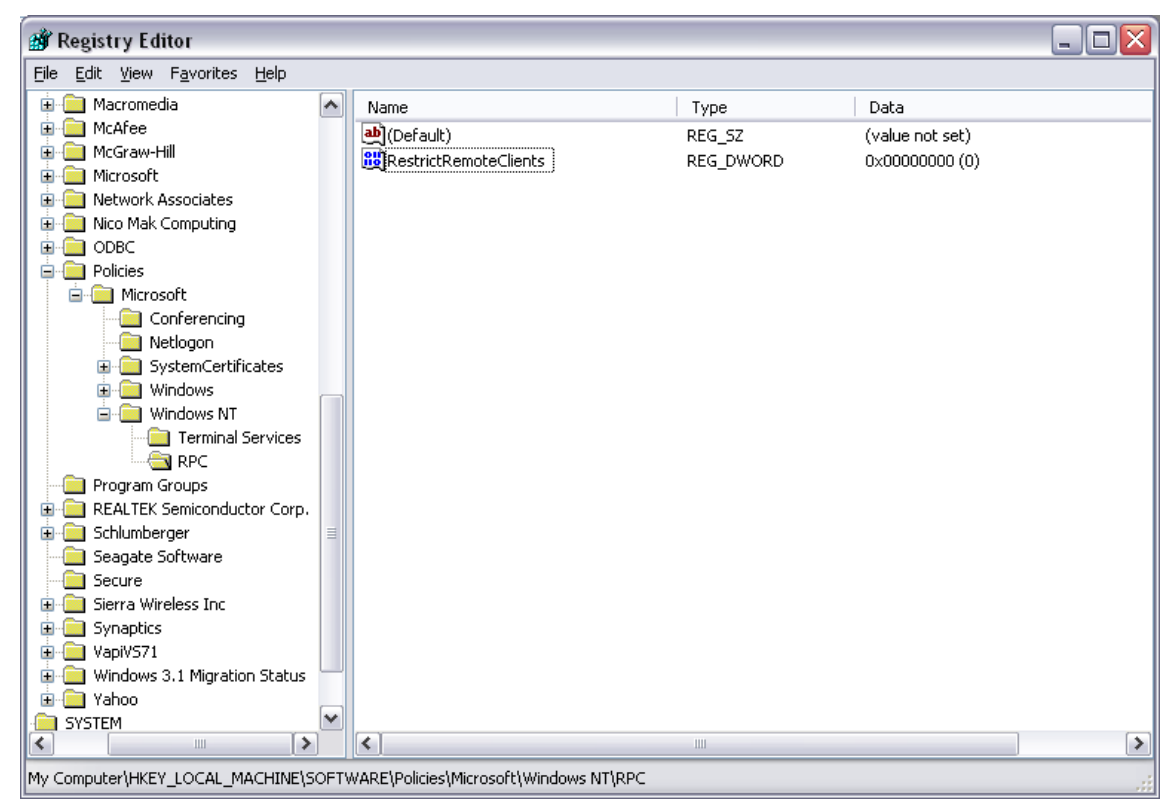

**Figure 11 Registry** *RestricRemoteClients* **value edition** 

## **Step 2: Changing the configuration of COM+**

The second step is to enable network transactions in the Security Configuration dialog for MSDTC [\(http://support.microsoft.com/?kbid=899191#XSLTH4153121124120121120120](http://support.microsoft.com/?kbid=899191#XSLTH4153121124120121120120) , [http://www.microsoft.com/technet/prodtechnol/winxppro/es/maintain/sp2otech.mspx#EC](http://www.microsoft.com/technet/prodtechnol/winxppro/es/maintain/sp2otech.mspx#ECAA) [AA\)](http://www.microsoft.com/technet/prodtechnol/winxppro/es/maintain/sp2otech.mspx#ECAA).

In the Server system witch makes the calls to the database system you have to:

- 1. Open the **Control Panel\Administrative tools\Component Services**.
- 2. Select **Component Services\Computers\My Computer** in the left tree.
- 3. Right-click and choose **Properties**.
- 4. On the **MSDTC** tab, press **Security Configuration...** button.
- 5. Select **Network DTC Access**
- 6. Select **Allow Outbound** checkboxes.
- 7. Select the radio button **No Authentication Required**.

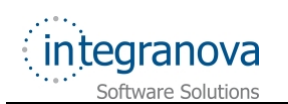

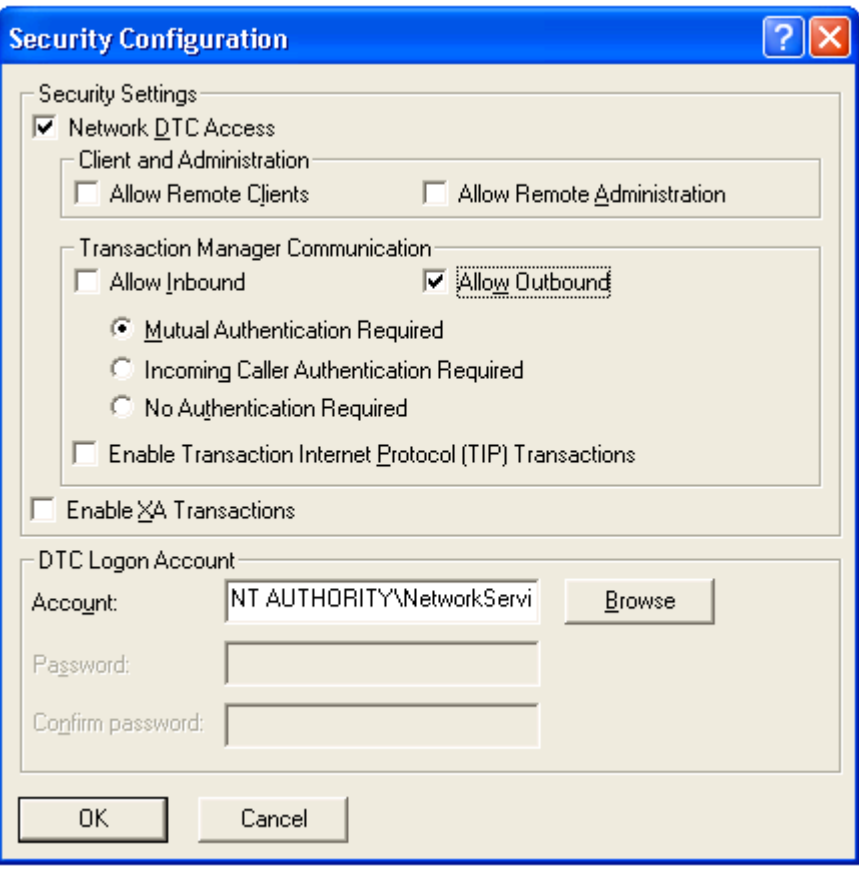

**Figure 12 Server system MSDTC configuration** 

And in the database system you have to:

- 1. Open the **Control Panel\Administrative tools\Component Services**.
- 2. Select **Component Services\Computers\My Computer** in the left tree.
- 3. Right-click and choose **Properties**.
- 4. On the **MSDTC** tab, press **Security Configuration...** button.
- 5. Select **Network DTC Access**
- 6. Select **Allow Inbounds** checkboxes.
- 7. Select the radio button **No Authentication Required**.

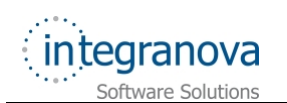

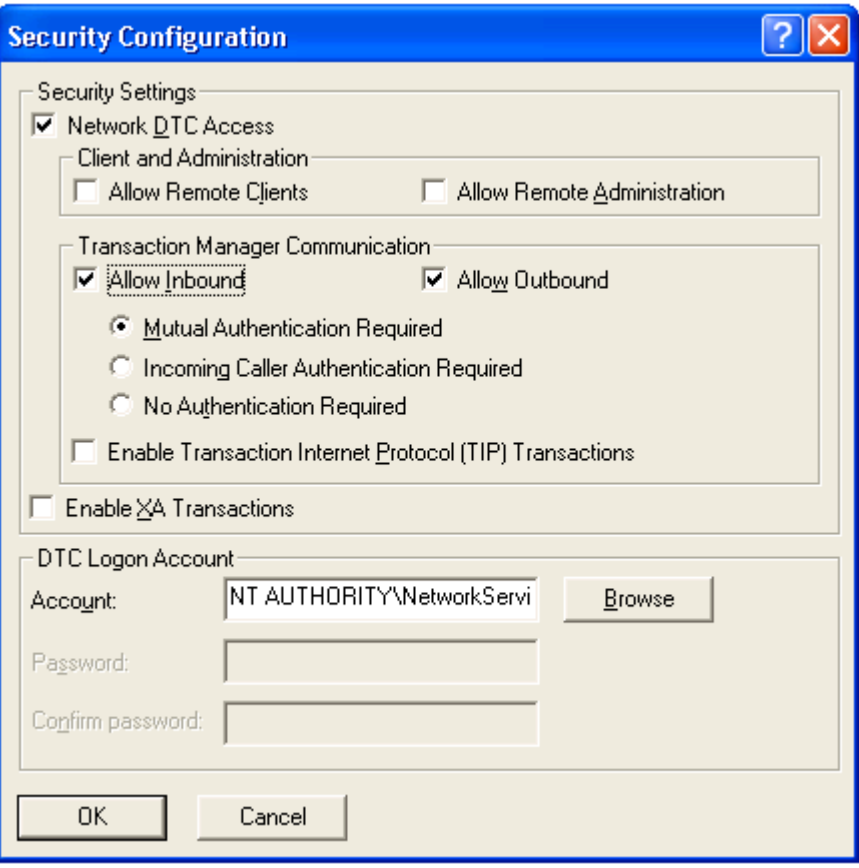

**Figure 13 Database system MSDTC configuration** 

#### **Step 3: Enabling network transactions through Firewall**

The third step is to enable network transactions pass through firewall. By default, after installing XP SP2, the Windows Firewall will be on.

DTC uses Remote Procedure Call (RPC) dynamic port allocation. By default, RPC dynamic port allocation randomly selects port numbers above 1024. By modifying the registry, you can control which ports RPC dynamically allocates for incoming communication. You can then configure your firewall to confine incoming external communication to only those ports and port 135 (the RPC Endpoint Mapper port).

You must provide one incoming dynamic port for DTC. You may need to provide additional incoming dynamic ports for other subsystems that rely on RPC.

Follow these steps to control RPC dynamic port allocation. You will have to do this on both computers. Note also that the firewall must be opened in both directions for the specified ports [\(http://support.microsoft.com/default.aspx?scid=kb;en-us;250367\)](http://support.microsoft.com/default.aspx?scid=kb;en-us;250367):

- 1. Click Start, click **Run**, type **regedt32**, and then click OK. This will star de Registry Editor.
- 2. In Registry Editor, click **HKEY\_LOCAL\_MACHINE** in the Local Machine window.
- 3. Expand the tree by double-clicking the folders named in the following path: **HKEY\_LOCAL\_MACHINE\Software\Microsoft\Rpc**

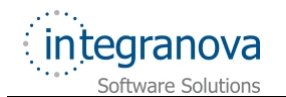

- 4. Click the RPC folder, and then click **Add Key** on the **Edit** menu.
- 5. In the **Add Key** dialog box, in the **Key Name** box, type **Internet**, and then click OK.
- 6. Click the **Internet** folder, and then click **Add Value** of type **REG\_MULTI\_SZ** on the **Edit** menu.
- 7. In the **Add Value** dialog box, in the **Value Name** box, type **Ports**.
- 8. In the Multi-String Editor dialog box, in the Data box, specify the port or ports you want RPC to use for dynamic port allocation, and then click OK. (Microsoft recommends that you open up ports from 5000 and up, and that you open a minimum of 15 to 20 ports, so write *5000-5020*).
- 9. Follow steps 6 through 8 to add another key for **Internet**, by using the following values (This signifies that the ports listed under the Ports value are to be made Internet-available):

#### Value: **PortsInternetAvailable**

Data Type: **REG\_SZ**

Data: **Y**

10. Follow steps 6 through 8 to add another key for Internet, by using the following values (This signifies that RPC should dynamically assign ports from the list of Internet ports):

Value: **UseInternetPorts**

Data Type: **REG\_SZ**

Data: **Y**

11. Now configure your **firewall** to allow incoming access to the specified dynamic ports and to port **135** (the RPC Endpoint Mapper port).

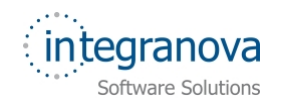

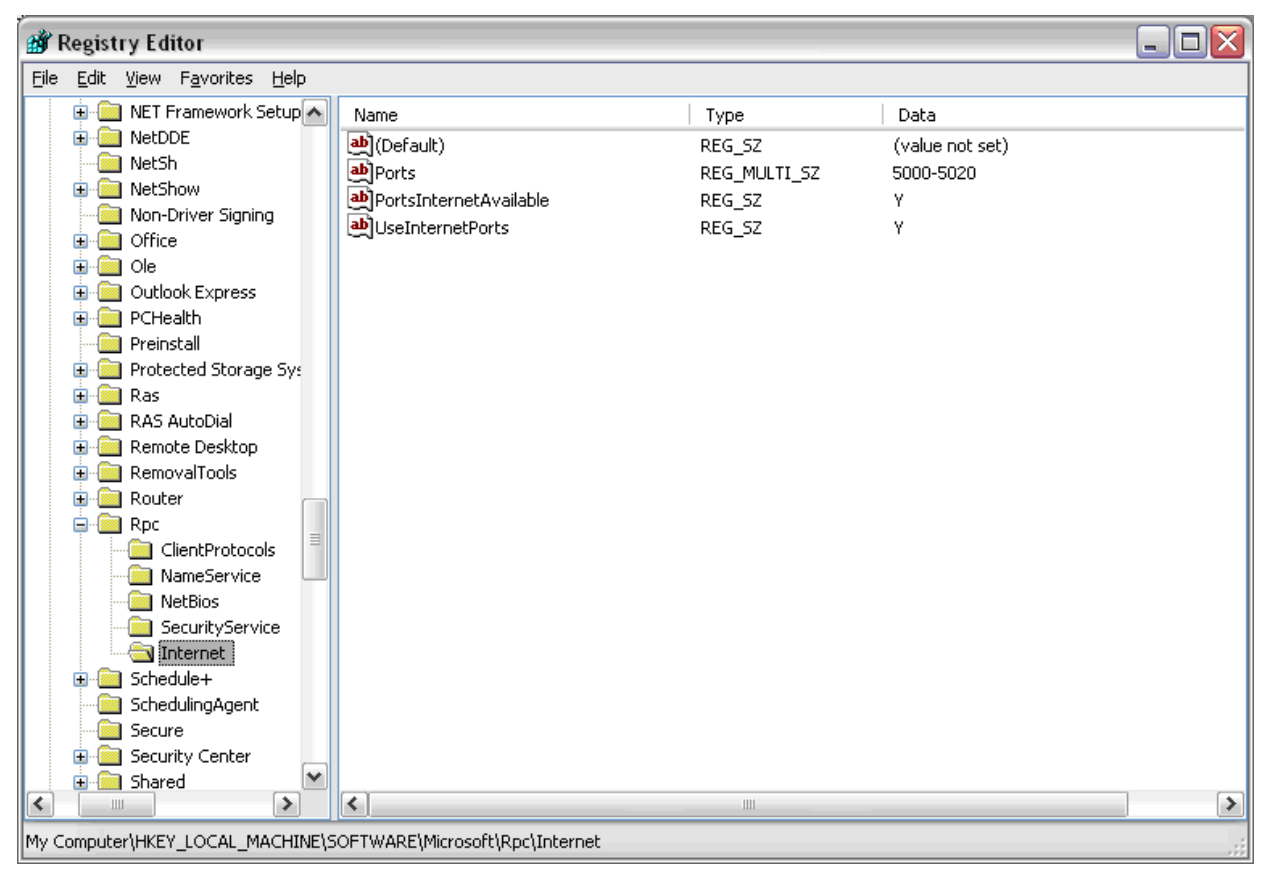

**Figure 14 Network Transactions Registry configuration** 

#### **Step 4: Enabling DTC**

The fourth step, after checking if the current user system has the right permissions to access the server through COM+ or proxy and also permissions to access the database, is to enable the DTC coordinator. By default, it is disenabled, and you need to start.

To start the DTD you need to:

- 1. Double click the  $\vec{b}$  button in the taskbar
- 2. Select **Distributed Transaction Coordinator** in the **Services** combo.
- 3. Press **Start/Continue** button

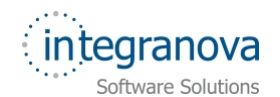

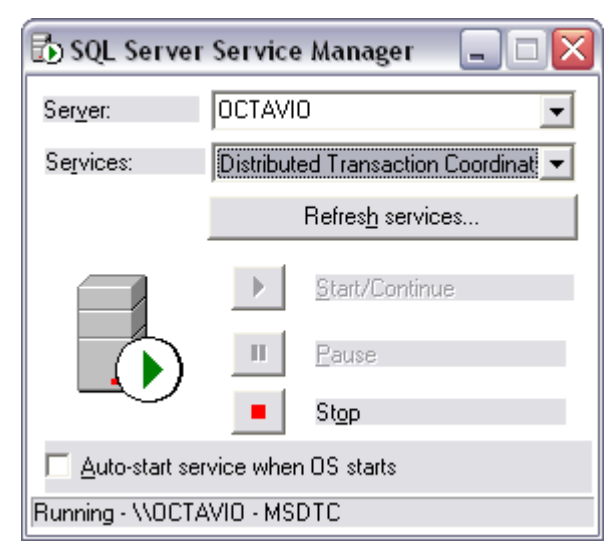

**Figure 15 SQL Server DTC service activation** 

#### **Step 5: Restarting the computer**

After modify all these things it is recommended to restart the computer.